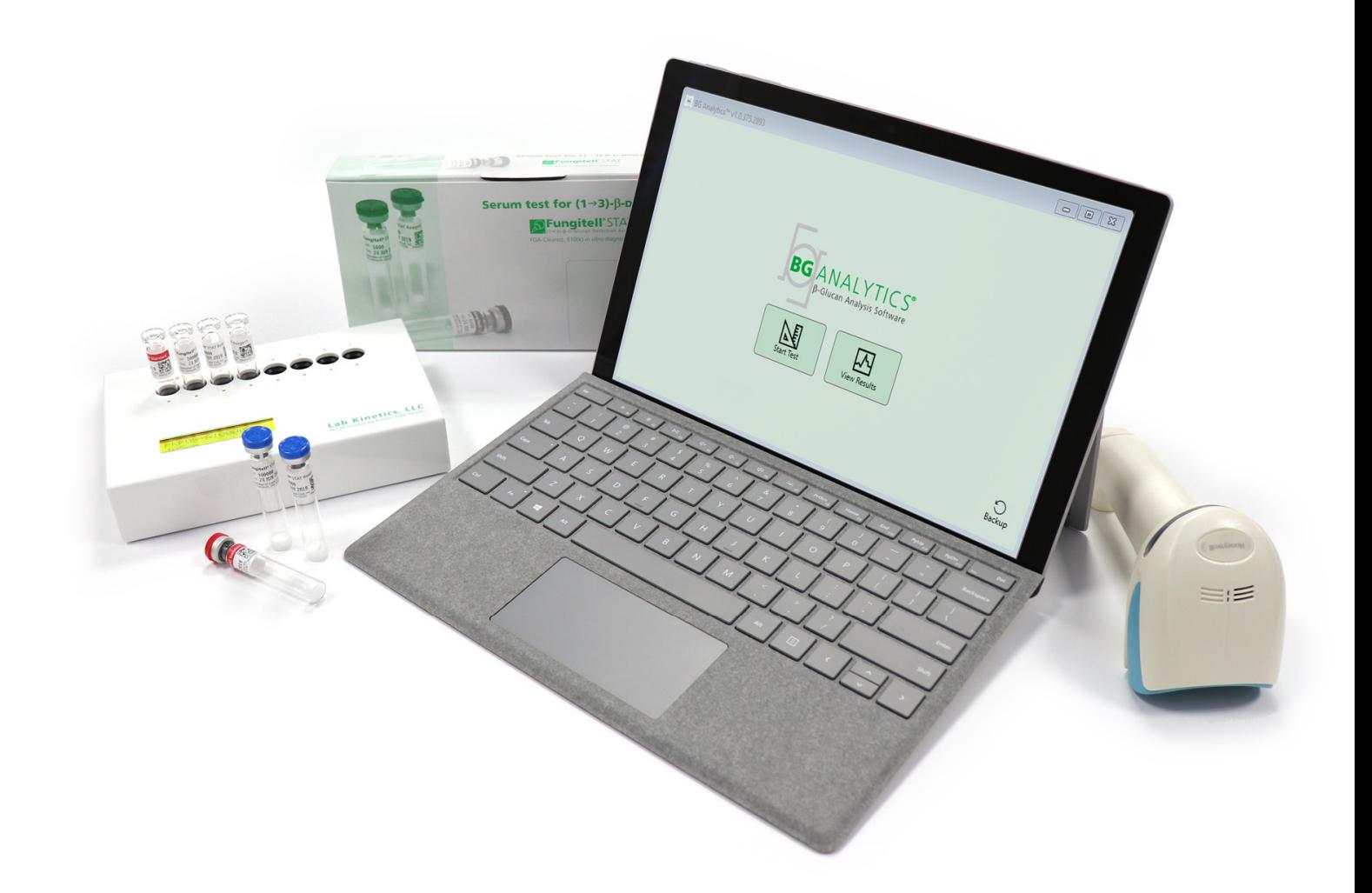

# **BG Analytics**®

# User Manual

G\_1867 Rev3 2023-06-13  $\overline{REF}$ BGA007  $\left[\begin{array}{ccc} \leftarrow & \text{IVD} \end{array}\right]$ 

*This product is for In Vitro Diagnostic Use and Professional Use only* Visit www.acciusa.com for instructions for use in your language

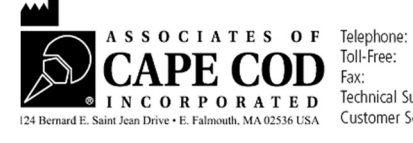

(508) 540-3444<br>(888) 395-2221  $(508) 540 - 8680$ Technical Support: (800) 848-3248<br>Customer Service: (800) 848-3248 This document has been prepared for use by the customers and authorized personnel of Associates of Cape Cod, Inc. The information contained in this manual is proprietary. The manual may not be copied, reproduced, translated or transmitted in any form without the express written permission of Associates of Cape Cod, Inc.

No commercial warranties of any kind, expressed or implied, are made.

G\_1867 Rev.3

Microsoft®, Microsoft® .NET are registered trademarks of Microsoft Corporation in the United States and/or other countries. Windows® and the Windows logo are trademarks of the Microsoft group of companies. BG Analytics® and Fungitell STAT® are registered trademarks of Associates of Cape Cod, Inc. Lab Kinetics Incubating 8‐well Tube Reader is an instrument manufactured by Lab Kinetics LLC.

# Contents

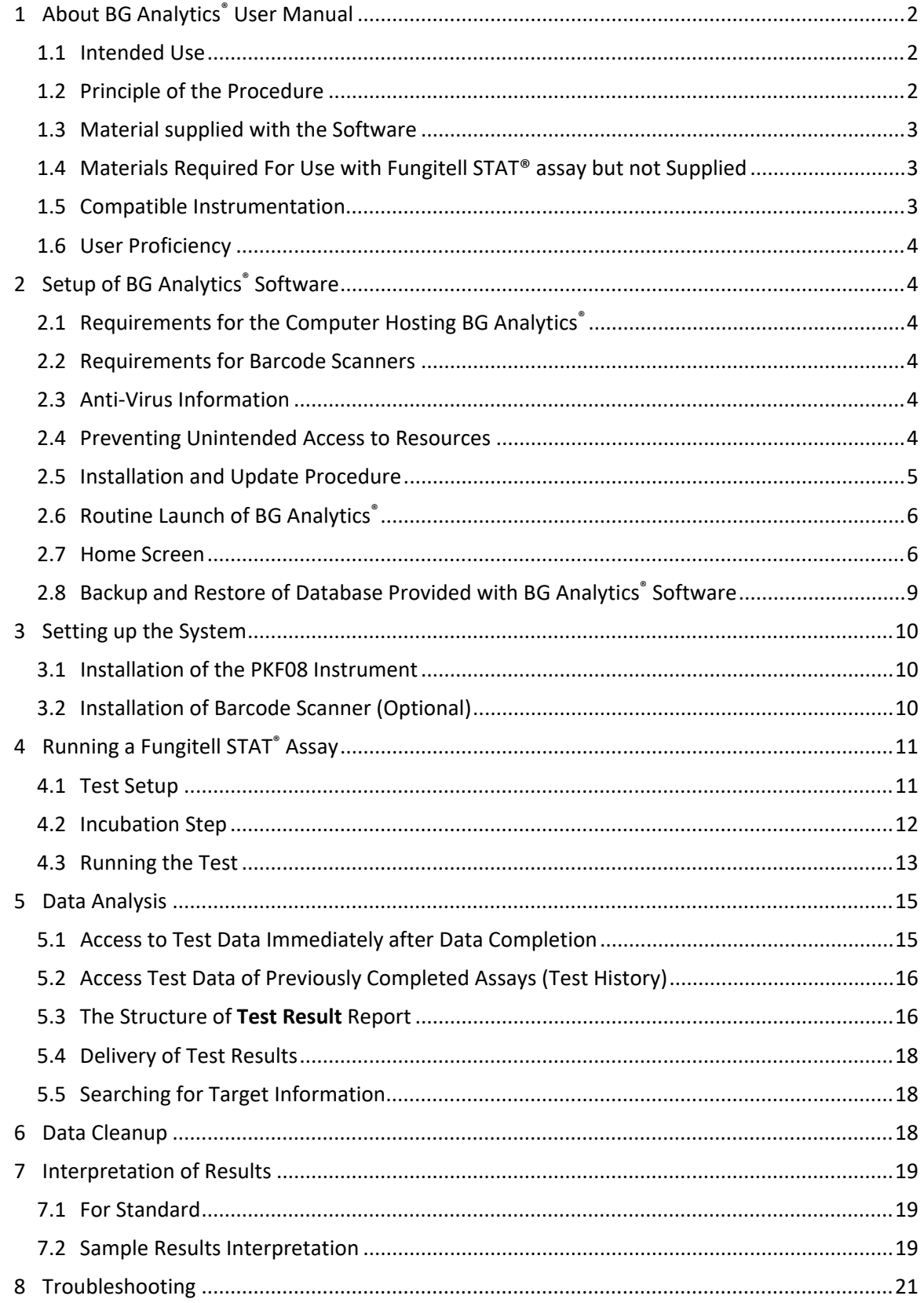

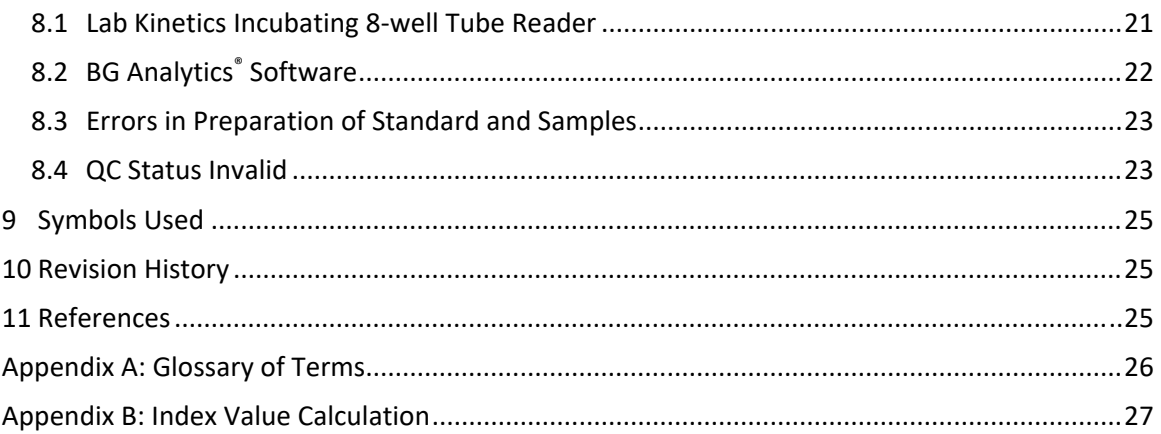

# 1 About BG Analytics<sup>®</sup> User Manual

Before setting up and using the BG Analytics® β-Glucan Analysis Software (referred to as BG Analytics® or BGA throughout this Manual), read this User Manual including **Section 2 Setting up BG Analytics® Software** and **Section 3 Setting up the System.**

#### 1.1 Intended Use

BG Analytics® is intended for use with the *in vitro* diagnostic Fungitell STAT® assay which provides a qualitative measurement of (1‐3)‐β‐D‐glucan in human serum (Associates of Cape Cod Inc.'s (ACC) catalog No. FT007). The assay is based upon a modification of the *Limulus* Amebocyte Lysate (LAL) pathway. For more information, please refer to the Fungitell STAT® Instructions for Use (PN002603).

The software collects and processes data from Lab Kinetics Incubating 8‐well Tube Reader (referred to as PKF08 instrument or PKF08 throughout this Manual), stores the information in a database, and produces reports of sample results.

The use of Fungitell STAT® Assay with the PKF08 instrument and BG Analytics® software:

- Fungitell STAT® Assay comes with ten (10) STAT Reagent vials (referred to as STAT RGT) and five (5) STAT Standard vials (referred to as STAT STD).
- PKF08 instrument has a total of eight (8) wells: the first well on the instrument is labeled as **Standard** and is designated specifically for STAT STD; the seven remaining wells, numbered 1 to 7, are dedicated to patient samples.
- It is required that each assay run includes one STAT STD, based on the Instructions for Use for Fungitell STAT®.

The following materials supplied with each product are sufficient for a total of 10 reactions (based on the 10 tubes of Fungitell STAT® Reagent). Each product also contains 5 Fungitell STAT® Standard tubes.

A single Fungitell STAT® kit can support testing of five (5) to eight (8) patient samples depending on the configuration of the assay runs:

- 5 patient samples over 5 runs
- Up to 8 patient samples over two runs (leaving three STAT STD vials unused).

# 1.2 Principle of the Procedure

(1→3)‐β‐D‐glucan activates Factor G, a serine protease zymogen. The activated Factor G converts the inactive pro-clotting enzyme to the active clotting enzyme, which in turn cleaves the para-nitroanilide substrate Boc-Leu-Gly-Arg-pNA, creating a chromophore, para-nitroaniline that absorbs at 405 nm. The Fungitell STAT® kinetic assay, described below, is based upon the determination of the rate of optical density increase produced by a patient's sample.

This rate is compared to the rate of optical density increase of the Fungitell STAT® Standard to produce an Index value. The patient sample Index value is categorically interpreted as a Negative, Indeterminate, or Positive result according to the ranges provided in Table 1.

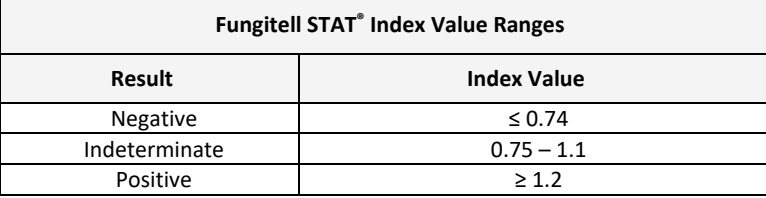

*Table 1. Index Ranges as Described in Fungitell STAT®TM Instructions for Use*

# 1.3 Material supplied with the Software

- The BG Analytics® software together with the PKF08 are available from Associates of Cape Cod, Inc. (Cat. No. PKF08‐PKG).
- The BG Analytics® software is available for download through the ACC software portal at:
	- https://portal.acciusa.com.
		- o Select the BG Analytics ®Software option
		- o Follow the software registration steps
		- o You will need the serial # of your PKF08 Lab Kinetics Instrument
			- Your PKF08 instrument serial number is located on the rear panel label of the instrument (beginning with PKF).
		- o A valid email address will be required for confirmation and to complete registration process
- BG Analytics® software manual (G\_1867) and the BG Analytics® System Verification Protocol (G\_1866) are available in multiple languages on *ACC website: www.acciusa.com*

# 1.4 Materials Required For Use with Fungitell STAT® assay but not Supplied

- 1. Fungitell STAT® assay (catalog # FT007)
- 2. LAL Reagent Water \* (5.5 mL vial, catalog # W0051‐10)
- 3. Alkaline Pretreatment Solution 0.125 M KOH and 0.6 M KCl \* (2.5 mL vial, catalog #APS51‐5)
- 4. Pipettes capable of delivering 20‐200 μL and 100‐1000 μL volumes
- 5. Pipette tips \* (250 μL catalog # PPT25 and 1000 μL catalog # PPT10)
- 6. Long Pipette tips \* (20‐200 μL, catalog # TPT50)Test tubes \* for patient sample preparation and combining serum pretreatment solution. (12 x 75 mm, catalog # TB240-5)
- 7. Compatible Incubating (37°C) tube reader capable of reading at 405 nm and 495 nm with a range of at least 0 – 1.0 Absorbance Units. The Lab Kinetics Incubating 8-well Tube Reader (as supplied by Associates of Cape Cod, Inc. under catalog no. PKF08‐PKG) and BGA007 software have been validated for use with the Fungitell STAT*®* test (see below for more details)
- *\* These products, supplied by Associates of Cape Cod, Inc., are certified free of interfering glucans.*

# 1.5 Compatible Instrumentation

BGA is compatible with an automated Lab Kinetics Incubating 8‐well Tube Reader (as supplied by Associates of Cape Cod, Inc. under catalog no. PKF08‐PKG). The PKF08 instrument is an incubating absorbance tube reader equipped with eight (8) wells. Each well is individually timed, initiating both incubation and data collection immediately upon insertion of a tube into a well. The PKF08 instrument is designed to be used together with 12x65 mm flat‐bottom borosilicate glass tubes.

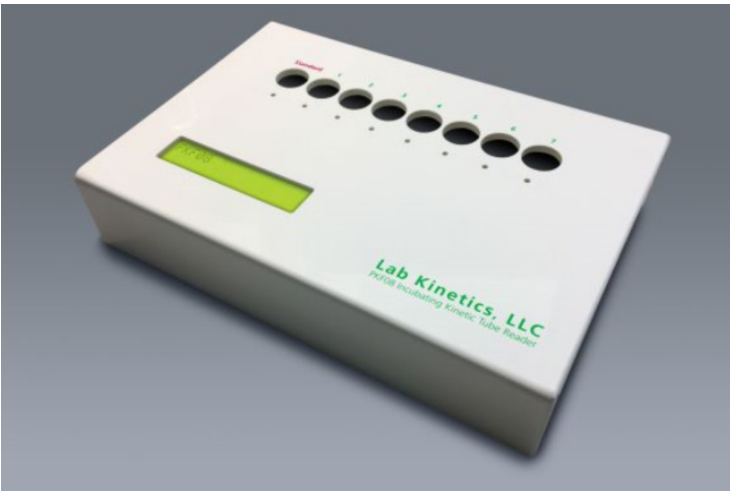

*Figure 1. Lab Kinetics Incubating 8‐well Tube Reader*

The PKF08 instrument can equilibrate and hold a temperature of 37 C  $\pm$  1°C during a 10-minute incubation as well as while collecting data. Together with BG Analytics<sup>®</sup> software, the PKF08 instrument reads optical density over time (kinetic) at two wavelengths: 405 nm (primary) and 495 nm (secondary). The kinetic runtime is 40 minutes (2400 seconds). The first read is initiated upon tube insertion within the read interval of 5 seconds.

Associates of Cape Cod, Inc. developed a BG Analytics® System Verification Protocol (G\_1866) which can be used to confirm that the system consisting of the PKF08 instrument and BG Analytics® software was calibrated and performs the required functions accurately and reliably.

#### 1.6 User Proficiency

Each user of the test should establish a quality control program to assure proficiency in the performance of the test in accordance with the regulations applicable to their location*.*

# 2 Setup of BG Analytics<sup>®</sup> Software

# 2.1 Requirements for the Computer Hosting BG Analytics<sup>®</sup>

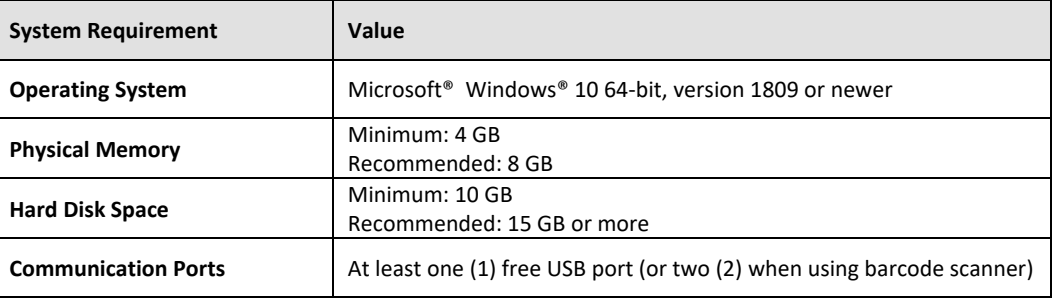

The minimum system requirements are described in Table 2.

#### *Table 2. Minimum System Requirements for Computer Hosting BG Analytics®*

**Note: ACC strongly recommends that Microsoft® Windows updates are performed on a regular basis to ensure the latest security fixes and critical updates.** 

Additional requirements:

- A general laboratory Microsoft**®** Windows user account
	- o BG Analytics® is installed locally per user account. If multiple Microsoft**®** Windows user accounts are to be used, BGA has to be individually installed for all them.
- Connection to a printer

#### 2.2 Requirements for Barcode Scanners

BGA is designed to be compatible with any barcode scanner that is configured in USB HID Points of Sale scanner mode. For example, Honeywell healthcare corded barcode scanners (e.g. Honeywell PN 1950HHD, Honeywell 1950HSR) are compatible. Refer to the barcode scanner's user manual for more information on installation, configuration and appropriate scanning technique.

#### 2.3 Anti‐Virus Information

It is strongly recommended that an antivirus software with the most current update is installed and running on the computer hosting BG Analytics®. ACC recommends following your local laboratory security policies.

# 2.4 Preventing Unintended Access to Resources

To prevent access to the SQLite local database, ACC recommends following local laboratory security policies. BG Analytics® does not contain any configurable security settings. BG Analytics® does not expose any network services.

# 2.5 Installation and Update Procedure

BGA is typically installed under a dedicated Microsoft® Windows user account. Upon installation, BGA will automatically install and configure a local SQLite database.

BGA is packaged using Microsoft's MSIX packaging format. The default installation method uses AppInstaller to provide an easy-to-use graphical install sequence that installs per-user. For more advanced environments, the software can be installed / updated using deployment tools including PowerShell, Microsoft Intune and Microsoft Endpoint Configuration Manager.

Note: The BG Analytics software is signed with a digital certificate to verify code integrity and the publisher identity. Please verify the signature and that the publisher is Associates of Cape Cod, Inc. (CN="Associates of **Cape Cod, Inc.", O="Associates of Cape Cod, Inc.", L=East Falmouth, S=Massachusetts, C=US) before installing the BGA software.**

To install the software, follow the steps described below:

- 1. Before installing any software take a backup of the system.
- 2. Double-click the BG Analytics® installer (.MSIX file).

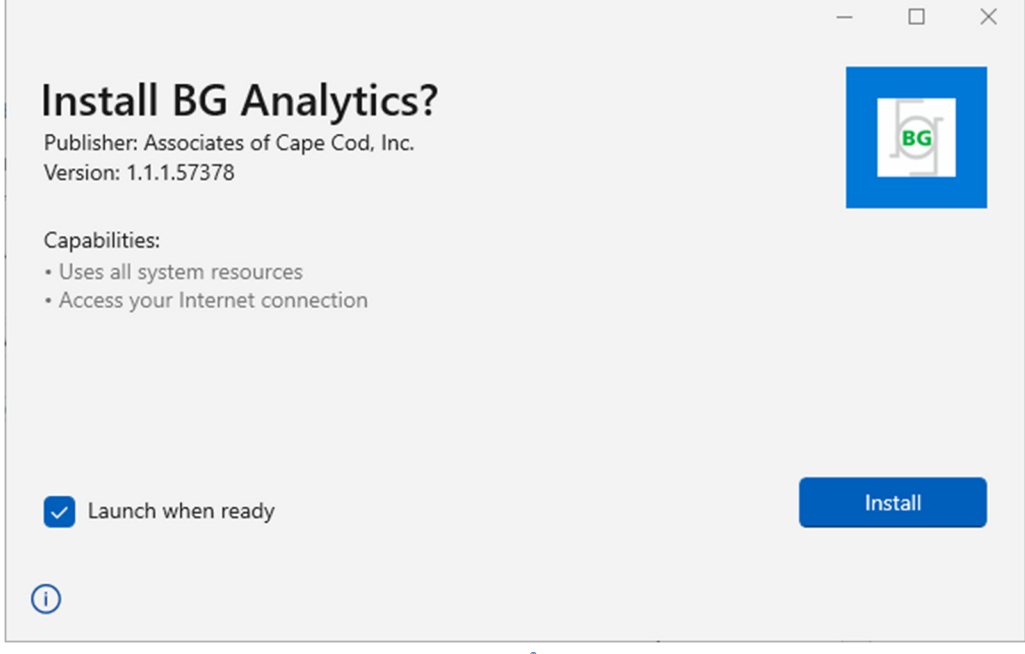

*Figure 2. BG Analytics® Installation Screen*

- 3. Verify that the Publisher is Associates of Cape Cod, Inc.
- 4. Click **Install** or **Update** to install or update the software.
- 5. Once the installation is complete, BG Analytics® is automatically launched.
- 6. Upon first‐time launch, **BG Analytics® Software End User License Agreement** appears. Review and click **Accept** to proceed to the **Home** screen.

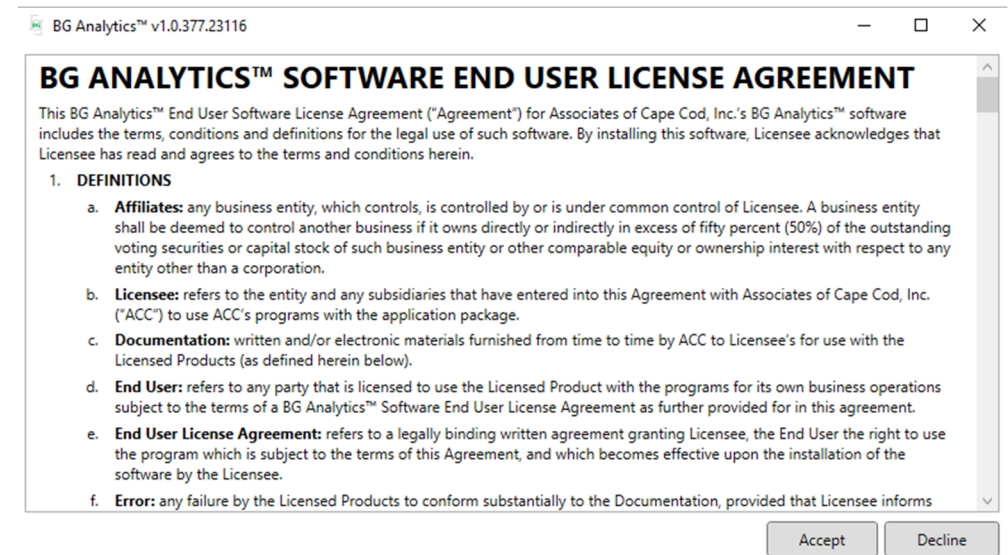

*Figure 3. BG Analytics® Software End User License Agreement Screen*

#### **Note: The installation and configuration of BG Analytics® software does not require administrative privileges.**

#### 2.6 Routine Launch of BG Analytics®

Following first-time launch, BGA can be routinely accessed as follows:

- 1. Navigate to **Start** on the computer screen (bottom left‐hand corner of the computer screen).
- 2. BG Analytics® can be accessed under **Recently added** as well as under alphabetical order of applications (under **B**).
- 3. To create an icon for easier access, on the computer, navigate to **Start** and right‐click over BG AnalyticsTM. Click **More**, and **Pin to taskbar**.
- 4. The **Home** screen appears as shown in Figure 4.

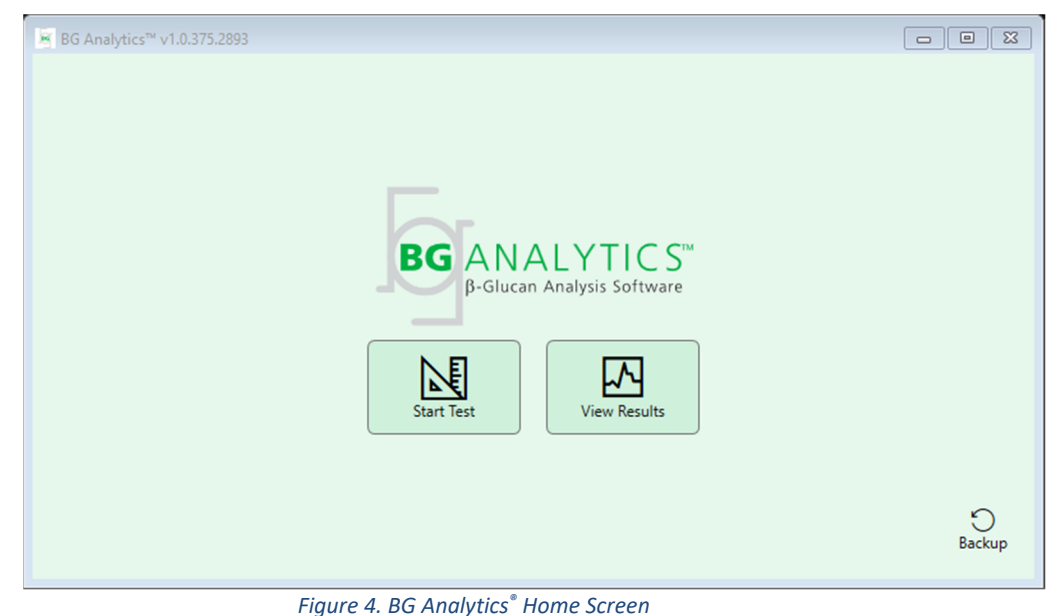

# 2.7 Home Screen

The top bar of the **Home** screen displays logo, software name and the installed version.

The **Home** screen offers three icons that describe the basic functions of the software as described in Table 3.

| Icon                   | Function,                                               |
|------------------------|---------------------------------------------------------|
| 内<br><b>Start Test</b> | <b>Start Test</b> – To run a new assay                  |
| <b>View Results</b>    | View Results - To access results stored in the database |
| Backup                 | Backup - To create a backup of the database             |

*Table 3. BG Analytics® Icons and their Functions*

**WARNING: Before continuing to Section 2.7.1 Start Test, the entire system (the PKF08 instrument and barcode reader (optional)) must be installed and configured. Refer to Section 3 Setting up the System.** 

#### 2.7.1 Start Test

After clicking **Start Test**, with the PKF08 instrument connected and on, the software will automatically show the status as **Verifying Instrument** as shown in Figure 5.

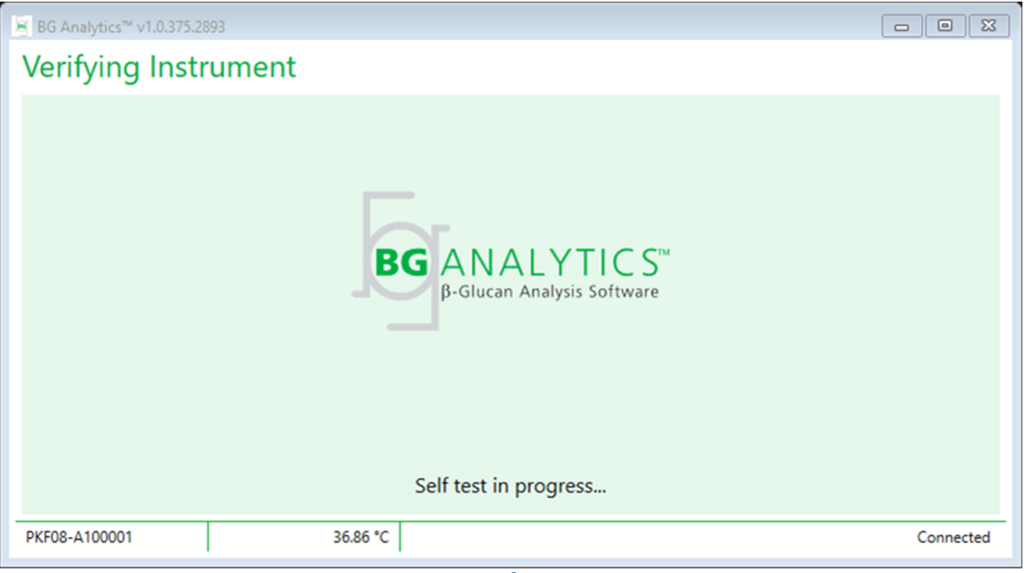

*Figure 5. BG Analytics® Verifying Instrument Screen*

**Verifying Instrument** screen confirms the connectivity to the PKF08 instrument and immediately proceeds to instrument self‐test.

If the connectivity to the PKF08 instrument is not confirmed, the instrument self‐test cannot be initiated. Scenarios that may occur on **Verifying Instrument** screen and their resolutions are summarized in Table 4.

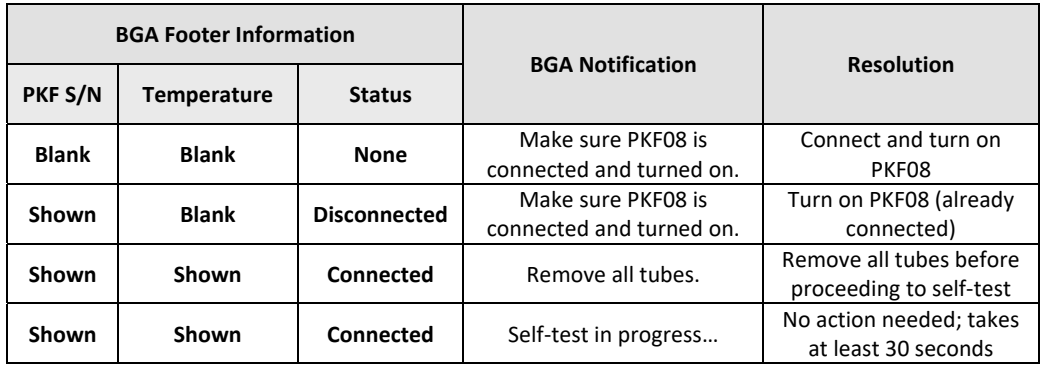

# *Table 4. BG Analytics® Verifying Instrument Screen Scenarios*

While in self-test, BGA collects the following data for at least 30 seconds:

- Digital Intensity Values (DV) reading at 405 nm
- DV readings at 495 nm
- Temperature

BGA evaluates the obtained data against required specifications:

- If the data meets the specs, BGA proceeds to **Test Setup** screen.
- If the data does not meet the specs, BGA does not proceed to **Test Setup** screen. BGA remains on the **Verifying Instrument** screen and displays notifications that may indicate the reason for the failure.

A list of self‐test outcomes and BGA notifications is summarized in Table 5.

| <b>BGA Self-Test Notification</b> | Comment                                    |
|-----------------------------------|--------------------------------------------|
| PKF08 DV readings high            | Refer to Section 8 Troubleshooting         |
| PKF08 DV readings low             | Refer to Section 8 Troubleshooting         |
| PKF08 DV readings unstable        | Refer to Section 8 Troubleshooting         |
| PKF08 Temperature is low          | Allow additional time to equilibrate PKF08 |
| PKF08 Temperature is high         | Refer to Section 8 Troubleshooting         |
| PKF08 Temperature is unstable     | Allow additional time to equilibrate PKF08 |

*Table 5. BG Analytics® System Self‐Test Output Scenarios*

Following a successful instrument self‐test, BGA automatically transitions to **Test Setup** screen.

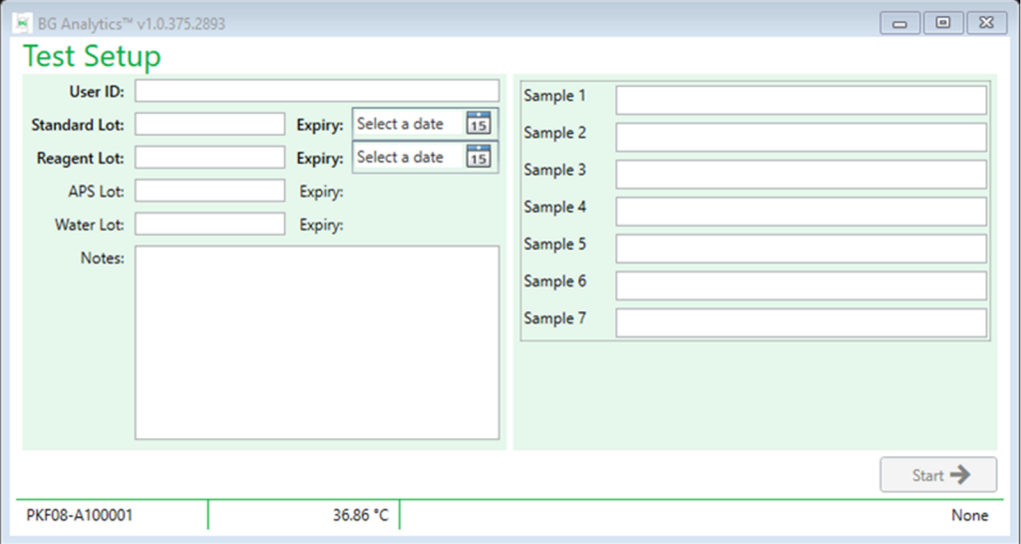

*Figure 6. BG Analytics®Test Setup Screen*

For a step‐by‐step description on how to run an assay proceed to **Section 4 Running a Fungitell STAT® Assay** of this User Manual.

#### 2.7.2 View Results

After clicking **View Results**, the software will display the **Test History** screen as shown in Figure 7. For information on how to use this functionality, refer to **Section 5 Data Analysis.**

| $\Sigma$<br>$\Box$<br><sup>8</sup> BG Analytics™ v1.0.375.2893<br>$\Box$ |                |     |                                  |     |                  |        |                    |              |
|--------------------------------------------------------------------------|----------------|-----|----------------------------------|-----|------------------|--------|--------------------|--------------|
| <b>Test History</b>                                                      |                |     |                                  |     |                  |        |                    |              |
| Search:                                                                  |                |     |                                  |     |                  |        | $\mathcal{Q}$ Find | $C$ Clear    |
| Date                                                                     | Sample         |     | Standard Lot Reagent Lot APS Lot |     | <b>Water Lot</b> | User   | Instrument         |              |
| 12/12/2019 1:18:35 PM                                                    | P <sub>3</sub> | 123 | 345                              | 546 | 789              | wvills | 002D79FF           | $\wedge$     |
| 12/12/2019 1:18:35 PM P2                                                 |                | 123 | 345                              | 546 | 789              | wwills | 002D79FF           |              |
| 12/12/2019 1:18:35 PM P1                                                 |                | 123 | 345                              | 546 | 789              | wwills | 002D79FF           |              |
| 12/11/2019 9:30:28 AM P3                                                 |                | 123 | 456                              | 789 | 901              | user   | 002D79FF           |              |
| 12/11/2019 9:30:28 AM P2                                                 |                | 123 | 456                              | 789 | 901              | user   | 002D79FF           |              |
| 12/11/2019 9:30:28 AM P1                                                 |                | 123 | 456                              | 789 | 901              | user   | 002D79FF           |              |
| 12/11/2019 9:03:35 AM P3                                                 |                | 123 | 345                              | 678 | 901              | wwills | 002D79FF           |              |
| 12/11/2019 9:03:35 AM P2                                                 |                | 123 | 345                              | 678 | 901              | wwills | 002D79FF           |              |
| 12/11/2019 9:03:35 AM P1                                                 |                | 123 | 345                              | 678 | 901              | wwills | 002D79FF           |              |
| 12/10/2019 3:46:53 PM                                                    | <b>P7</b>      | 123 | 345                              | 678 | 901              | wvills | 002D79FF           |              |
| 12/10/2019 3:46:53 PM                                                    | P6             | 123 | 345                              | 678 | 901              | wwills | 002D79FF           |              |
| 12/10/2019 3:46:53 PM                                                    | P <sub>5</sub> | 123 | 345                              | 678 | 901              | wwills | 002D79FF           |              |
| 12/10/2019 3:46:53 PM P4                                                 |                | 123 | 345                              | 678 | 901              | wwills | 002D79FF           | $\checkmark$ |
|                                                                          |                |     |                                  |     |                  |        |                    | X Close      |

*Figure 7. BG Analytics® Test History Screen*

#### 2.8 Backup and Restore of Database Provided with BG Analytics® Software

The backup and restore instructions below should be reviewed and tested for compliance with local requirements and policies.

- 2.8.1 Backup of BGA Database
- 1. Launch BG Analytics<sup>®</sup>.
- 2. From the **Home** screen, click **Backup**.
- 3. Navigate to the designated remote storage device.
- 4. **Save** under the default file name (i.e. bgabackup‐YEAR‐MONTH‐DAY) as type: BGA database.
- 5. Click **OK** to confirm **Backup Complete**.

# 2.8.2 Restore of BGA Database

**WARNING: Restoration of a database should be done on a separate host computer in order to prevent** any data loss. The description below should be used only under an extreme situation when no other host **computer is available. This procedure will replace the live data with backed up data.**

- 1. Close BG Analytics<sup>®</sup>.
- 2. Navigate to a folder where BGA database is saved on the host computer (usually as local application data). For example: %LocalAppData%\Packages\BGAnalytics.Package\_an7jsm1jwze3c\LocalCache\Local.
- 3. Save a copy of the backed up database in the local folder.
- 4. Delete the current database named bganalytics.db.:
- 5. Rename the backed up database from i.e. . bgabackup‐YEAR‐MONTH‐DAY to bganalytics.db.
- 6. Launch BG Analytics® and click **View Results**.

7. The database will now show the restored data from the back up file.

# 3 Setting up the System

This section describes the installation of the PKF08 instrument and barcode scanner. Both should be completed before running any assays.

# 3.1 Installation of the PKF08 Instrument

BG Analytics® is intended to be used with Lab Kinetics Incubating 8-well Tube Reader which allows running kinetic assays. For information on detailed requirement and safe use of the PKF08 instrument, refer to PKF08 Instrument User Manual included with the instrument. An electronic copy of the PKF08 Instrument User Manual in English and other languages can be found on www.acciusa.com.

Set up the instrument as follows:

- 1. Unpack the instrument.
- 2. Place PKF08 on a level and stable surface away from equipment that might cause excessive vibration or electronic noise (e.g. refrigerators or centrifuges). Avoid placing PKF08 in direct sunlight or in an area with excessively bright lights.
- 3. Plug the power cable into a grounded wall outlet via the provided power conditioner and connect to PKF08. Optionally, PKF08 can be connected to Uninterruptable Power Supply (UPS).
- 4. Connect the PKF08 to the host computer using the USB communication cable provided.
- 5. Press the power button located on the side of PKF08. The USB communication driver is installed automatically.
- 6. Allow the instrument to equilibrate to  $37^{\circ}$ C ± 1°C for at least 20 minutes before use.

#### 3.2 Installation of Barcode Scanner (Optional)

BG Analytics® is designed to be compatible with barcode scanners configured in USB HID Points of Sale scanner mode. For detailed information on installation and use, refer to the barcode scanner's user manual.

#### 3.2.1 Requirements for Barcode Formats

Any barcode that can be scanned by the chosen scanner is supported.

#### 3.2.2 Setup of Barcode Scanner

The scanner should be setup as follows:

- 1. Ensure that BG Analytics® software is closed.
- 2. Follow installation instructions provided by the manufacturer of the barcode scanner when installing for use with BG Analytics<sup>®</sup>.
- 3. Once the scanner is properly installed, launch BG Analytics<sup>®</sup>.
- 4. Click **Start Test.**
- 5. Once on the **Test Setup** screen, scan the available barcodes.
- 6. **Important**: **Ensure that all the scanned information is displayed in BG Analytics® correctly**.

Note: ACC strongly recommends that the use of all barcode scanners (as third party instrumentation) should be **validated according to local quality control program and applicable regulations.**

Once the entire system is installed and verified (e.g. using the BG Analytics® System Verification Protocol (G\_1866)), the Fungitell STAT® Assay can be performed to test patient samples.

# 4 Running a Fungitell STAT® Assay

This section describes in detail how to use BG Analytics® software to perform Fungitell STAT® Assay.

# 4.1 Test Setup

Refer to Fungitell STAT® Instructions for Use (PN002603) and Fungitell STAT® Quick Visual Guide (PN002617) for detailed procedure on the preparation of patient samples, STAT STD and STAT RGT.

- 1. Turn on PKF08 and allow equilibrating at 37°C ± 1°C for at least 20 minutes
- 2. Launch BG Analytics<sup>®</sup>.
- 3. Click **Start Test**.
- 4. On **Test Setup** screen, use the barcode scanner or manually fill in the minimum required information (see Figure 8) and optional information (if any):

Minimum required information:

- User ID (no user configuration needed)
- Standard (STAT STD) lot number and expiry
- Reagent (STAT RGT) lot number and expiry
- Sample ID: at least one (and up to seven (7)) meeting the following requirements:
	- I. Sample IDs must be unique
	- II. Sample IDs must not be entered as "Standard"

Optional information:

- Alkaline pretreatment solution (APS) lot number and expiry
- Water lot number and expiry
- Notes
- 5. Confirm the accuracy of the entries before proceeding to the next step.

Note: BG Analytics® displays a notification if any entered material is past due its expiry date (i.e. "Warning: **Standard Lot Has Expired.").**

6. Click **Start** to begin the 10‐minute incubation step.

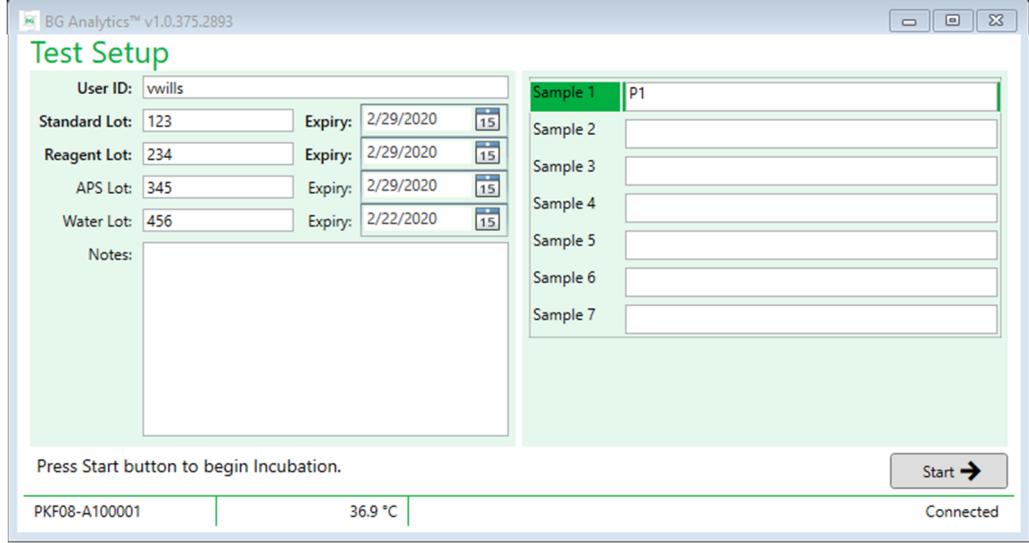

 *Figure 8. BG Analytics*® *Test Setup Screen – Example of Filled Information*

#### 4.2 Incubation Step

Follow the steps described below to perform a 10-minute incubation step:

1. On the **Incubating** screen, the wells are ready for tube insertion when the well status is "Empty" (Figure 9). The first well on the left is labeled as Standard and it is dedicated for STAT STD vial, while the remaining wells, labeled as 1 to 7, are dedicated to patient samples.

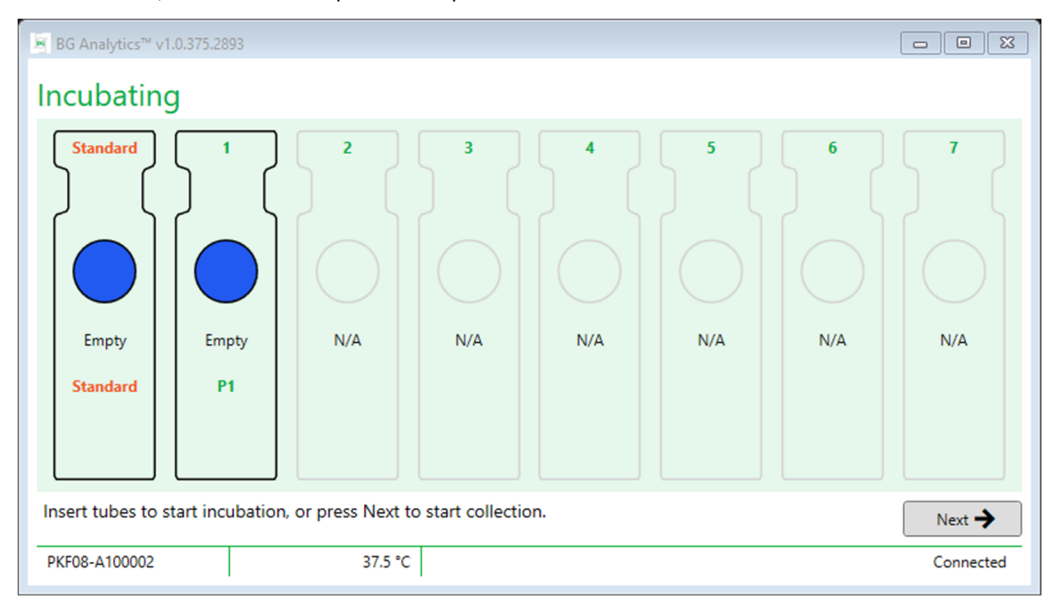

*Figure 9. BG Analytics® Incubating Screen*

- 2. Insert each tube in its respective well in PKF08 to start the incubation step (Figure 10). Each well is individually timed.
	- a. If a tube is mistakenly inserted into a well with no Sample ID, the well status changes to "Invalid" and does not trigger timer countdown.
	- b. The mistake can be corrected by removing the tube from the "Invalid" well and transferring into the correct well.

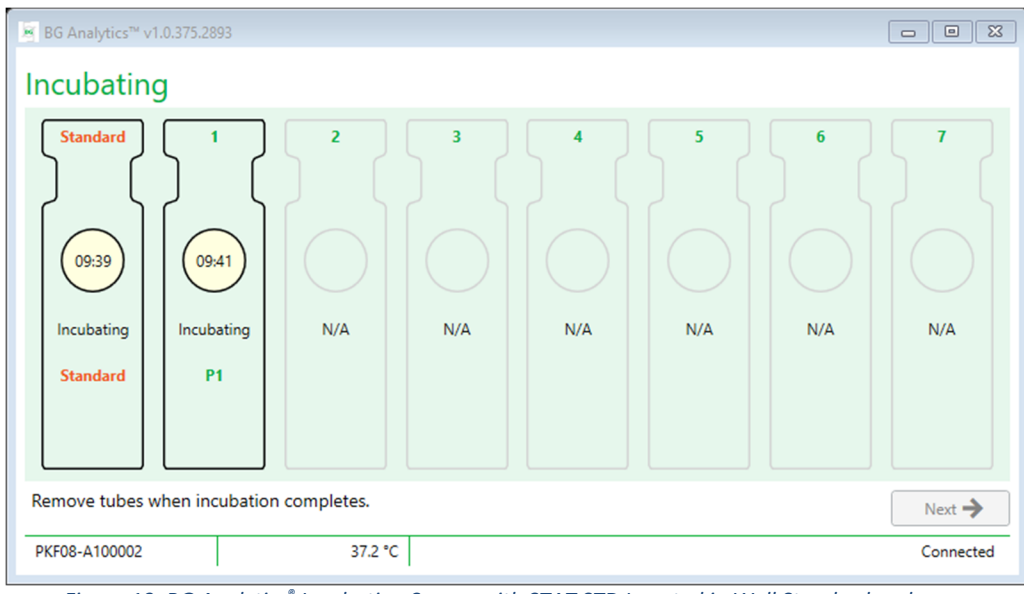

*Figure 10. BG Analytics® Incubating Screen with STAT STD Inserted in Well Standard and One (1) Patient Sample Tubes Inserted in Well no. 1*

Note: Incubation of the sample with added APS is a critical step in the Fungitell STAT® procedure and should always be included. BG Analytics® does allow skipping the incubation step for situations when all tubes are incubated in a third party incubating device (e.g. incubating heat block). To skip the incubation step, click Next. BGA will display the following notification: "You are about to skip incubation; this action cannot be undone. **Would you like to continue to data collection?". Click Yes to proceed to the next screen.**

- 3. Once the well status changes to "Done Incubating" remove the tube(s) and transfer to a tube rack.
- 4. Once all tubes are removed, BGA displays a notification: "Incubation has finished. Would you like to proceed to data collection?" Click **Yes** to proceed to **Collecting Data** screen.

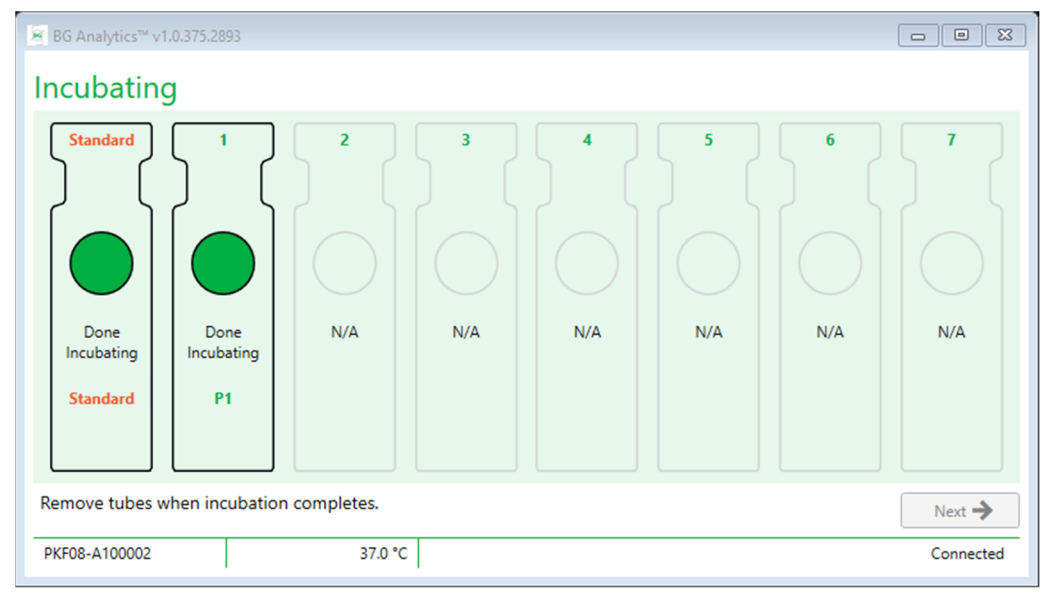

 *Figure 11. BG Analytics® Incubating Screen after 10‐minute Incubation Period is Reached*

# 4.3 Running the Test

Follow the steps described below to execute the assay: 1. On **Collecting Data** screen, the status for each well with Sample ID is "Ready**"** (as shown in Figure 12).

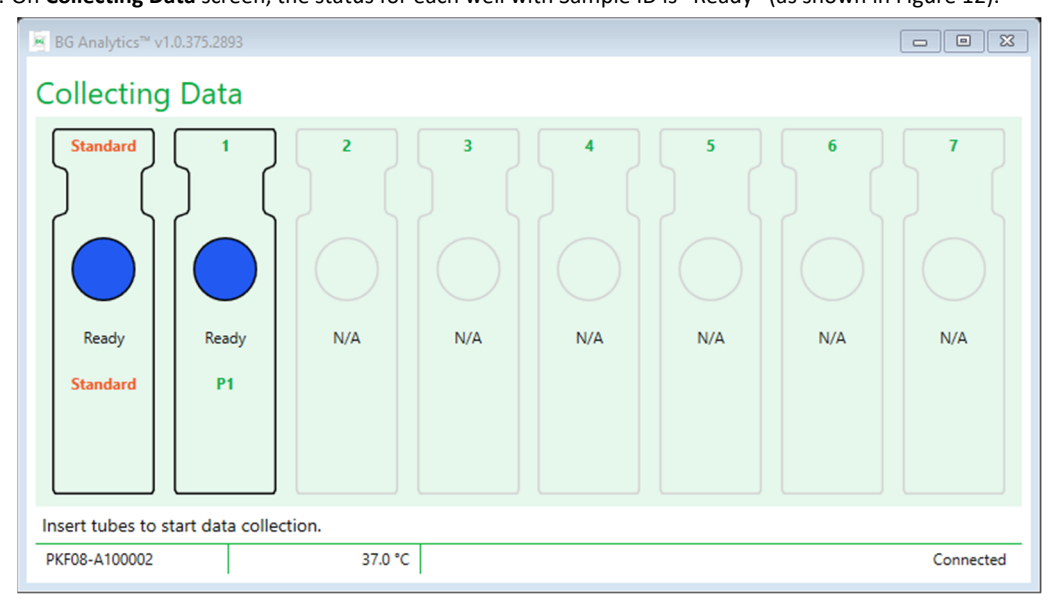

 *Figure 12. BG Analytics® Collecting Data Screen, Ready for Data Collection*

2. Insert STAT RGT tube containing STAT STD into the well labeled as **Standard** on PKF08 and in BG Analytics<sup>®</sup>.

- i. Failure to include a STAT STD with each test will invalidate the entire test. Refer to Table 6 in **Section 7 Interpretation of Results** for more information.
- 3. The **Standard** well status changes from "Ready" to "Collecting" and the timer starts the countdown for a 40‐ minute assay.
	- i. If the well status does not change, the tube insertion was unsuccessful and no data will be collected. Refer to **Section 8 Troubleshooting** for more information.
- 4. Continue in the same manner with all STAT RGT tubes containing patient sample (as shown in Figure 13).
	- i. Each sample STAT RGT tube must be inserted into the well with a matching Sample ID. If a sample STAT RGT tube is mistakenly inserted into a well with an incorrect Sample ID, the tube can be removed and transferred into the correct well within a 10‐second grace period.
	- ii. All tubes have to be inserted within 5 minutes of inserting the first tube. When the timer of the first inserted tube reaches 35:00, the status of any well with a Sample ID but no tube will change to "Never Inserted". This state is terminal: BGA will no longer register insertion of any additional tubes.
- iii. If a sample STAT RGT tube is mistakenly inserted into a well with no Sample ID (shown as N/A), the well status changes to "Invalid" and does not trigger the timer countdown. The tube can be removed immediately and transferred into the correct well.

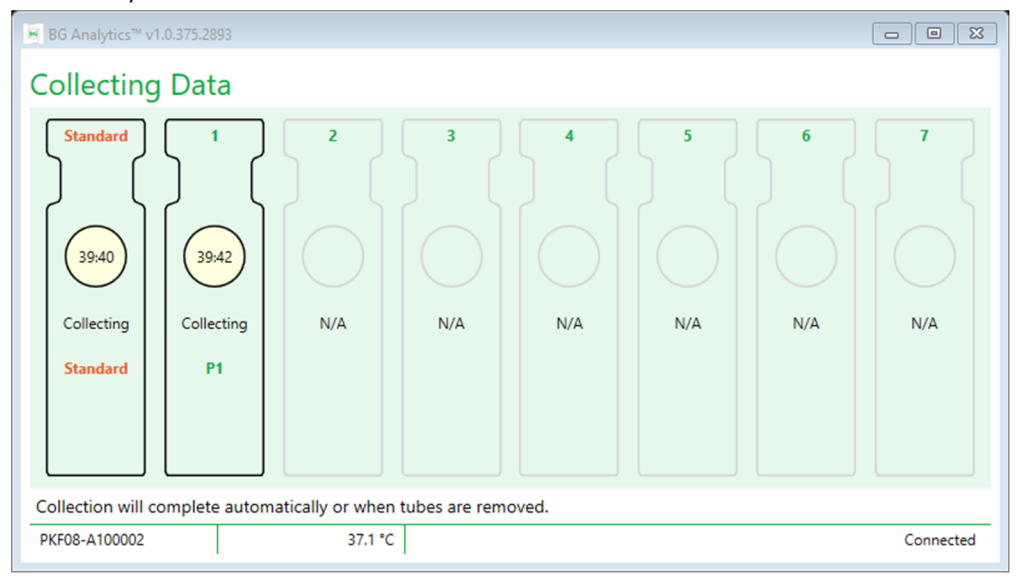

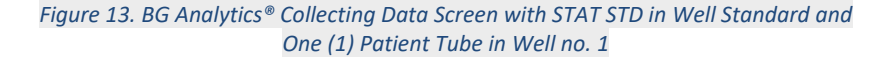

- 5. Ensure that each sample STAT RGT tube is inserted into its respective well; the well Sample ID must match the patient sample ID.
- 6. Allow each well to collect data points for 40 minutes (2400 seconds) at  $37^{\circ}$ C ± 1 $^{\circ}$ C.
	- i. While **Collecting Data**, the user should not attempt to close the BGA software. If the user attempts to close BGA, a notification will display: "The Assay is still in process. Do you want to exit?".
- 7. Collection of data will complete automatically for each well after 40 minutes.
- 8. Upon completion of the test in all wells, BGA automatically proceeds to the **Complete** screen and displays "The test has finished" (as shown in Figure 14).

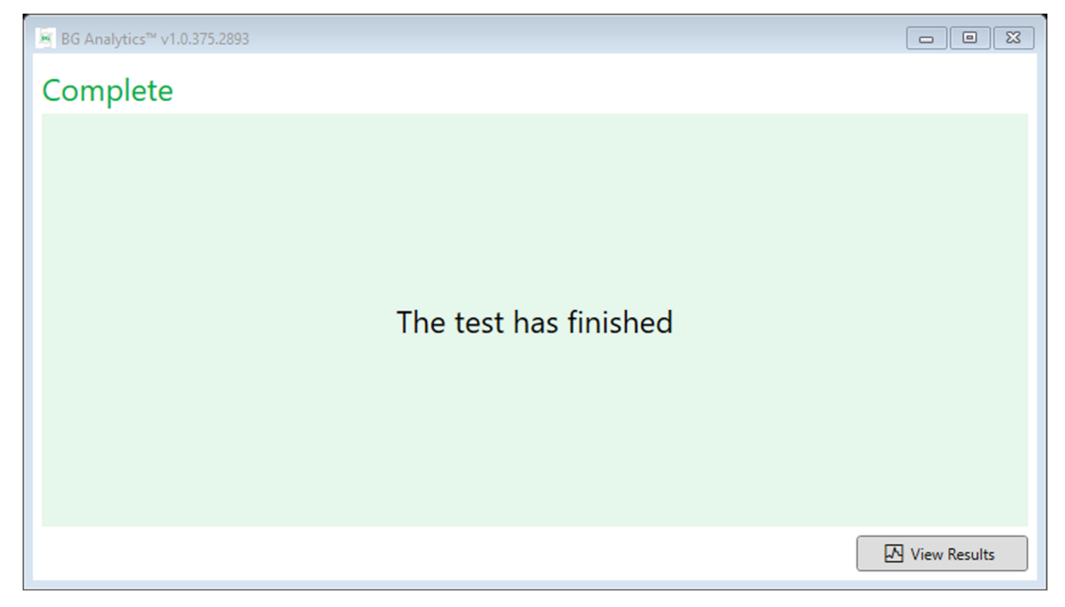

*Figure 14. BG Analytics® Complete Screen*

Note: Not allowing the Standard well to run to completion will yield Invalid Standard status for the test.

# 5 Data Analysis

This section explains:

- How to access completed assays
- The structure of **Test Results** reports and their delivery
- How to search for target information
- 5.1 Access to Test Data Immediately after Data Completion

# 1. On **Complete** screen, click **View Results**.

2. BGA will instantly generate a report for the completed assay as **BG Analytics® Test Result** screen (as shown in Figure 15).

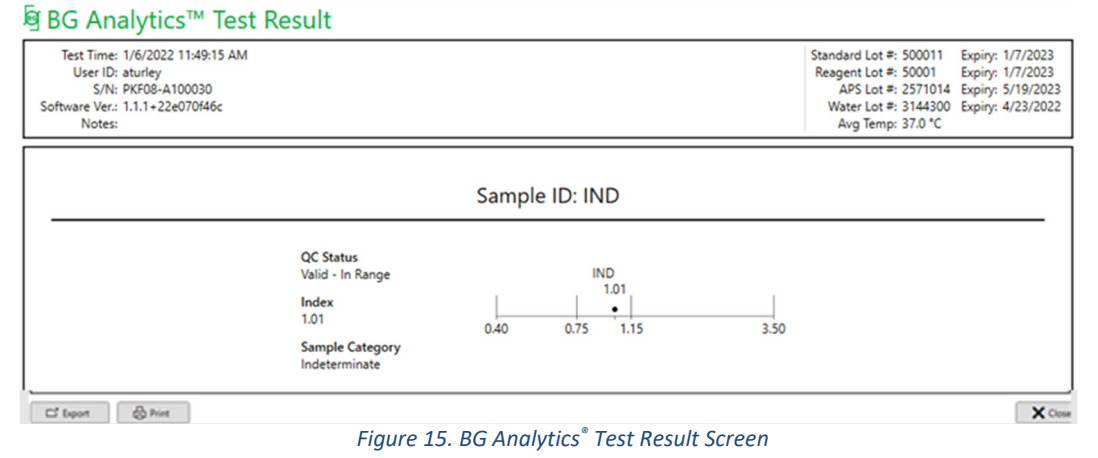

- 3. For information on the structure of the report, proceed to Section 5.3 Structure of Test Result Report.
- 4. Click **Print** to print the test results as one (1) Sample ID per page.

# 5.2 Access Test Data of Previously Completed Assays (Test History)

#### 1. From **Home** screen, click **View Results**.

| $\Sigma$<br>$\Box$<br><sup>8</sup> BG Analytics™ v1.0.375.2893<br>$\qquad \qquad \Box$<br><b>Test History</b> |        |              |                     |     |           |               |                     |                    |
|----------------------------------------------------------------------------------------------------|--------|--------------|---------------------|-----|-----------|---------------|---------------------|--------------------|
| Search:                                                                                                    |        |              |                     |     |           |               | $\overline{Q}$ Find | $\bigcirc$ Clear   |
| Date                                                                                                    | Sample | Standard Lot | Reagent Lot APS Lot |     | Water Lot | User          | Instrument          |                    |
| 12/12/2019 1:18:35 PM P3                                                                                      |        | 123          | 345                 | 546 | 789       | wwills        | 002D79FF            | $\curvearrowright$ |
| 12/12/2019 1:18:35 PM P2                                                                                      |        | 123          | 345                 | 546 | 789       | wvills        | 002D79FF            |                    |
| 12/12/2019 1:18:35 PM P1                                                                                      |        | 123          | 345                 | 546 | 789       | wwills        | 002D79FF            |                    |
| 12/11/2019 9:30:28 AM P3                                                                                      |        | 123          | 456                 | 789 | 901       | user          | 002D79FF            |                    |
| 12/11/2019 9:30:28 AM P2                                                                                      |        | 123          | 456                 | 789 | 901       | user          | 002D79FF            |                    |
| 12/11/2019 9:30:28 AM P1                                                                                      |        | 123          | 456                 | 789 | 901       | user          | 002D79FF            |                    |
| 12/11/2019 9:03:35 AM P3                                                                                      |        | 123          | 345                 | 678 | 901       | <b>wills</b>  | 002D79FF            |                    |
| 12/11/2019 9:03:35 AM P2                                                                                      |        | 123          | 345                 | 678 | 901       | <b>vwills</b> | 002D79FF            |                    |
| 12/11/2019 9:03:35 AM P1                                                                                      |        | 123          | 345                 | 678 | 901       | <b>wills</b>  | 002D79FF            |                    |
| 12/10/2019 3:46:53 PM P7                                                                                      |        | 123          | 345                 | 678 | 901       | wwills        | 002D79FF            |                    |
| 12/10/2019 3:46:53 PM P6                                                                                      |        | 123          | 345                 | 678 | 901       | wwills        | 002D79FF            |                    |
| 12/10/2019 3:46:53 PM P5                                                                                      |        | 123          | 345                 | 678 | 901       | wwills        | 002D79FF            |                    |
| 12/10/2019 3:46:53 PM P4                                                                                      |        | 123          | 345                 | 678 | 901       | <b>wills</b>  | 002D79FF            | $\checkmark$       |
|                                                                                                    |        |              |                     |     |           |               |                     | X Close            |

*Figure 16. BG Analytics® Test History Screen*

- 2. On the Test History screen, each line reflects individual Sample IDs. If seven (7) samples were tested in a single test, the software will list seven (7) individual test reports with identical date and time stamps.
- 3. Second column from the left lists Sample ID.
- 4. Double‐click the line that contains the desired Sample ID.
- 5. For information on the structure of test reports, proceed to Section 5.3 Structure of Test Result Report.
- 6. Click Print to print the test results as one (1) Sample ID per page.

# 5.3 The Structure of **Test Result** Report

# BG Analytics® will display **Test Result** report. An example of a report is shown in Figure 17

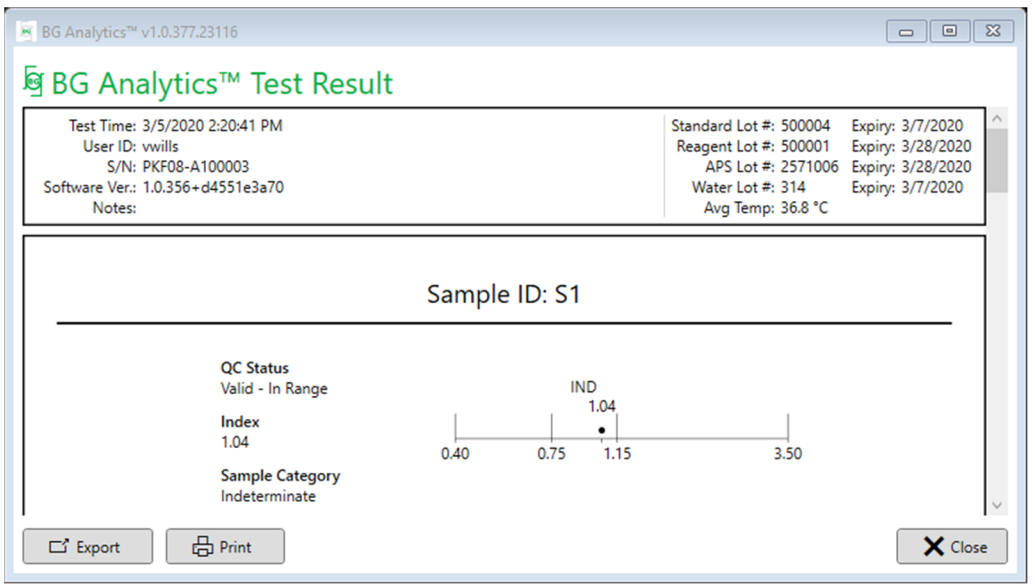

*Figure 17. BG Analytics® Test Results Report for Sample P1 with Indeterminate Result*

- The report is built for one (1) sample per page. At most, the report will consist of seven (7) samples (and thus seven (7) pages). Each page of the report includes:
	- o Header:
		- On the left-hand side: Test Date/Time, User ID, PKF08 Serial Number, Software version, Notes (if any)
		- On the right-hand side:
			- Lot numbers of Standard (STAT STD), Reagent (STAT RGT), APS, water and their respective expiry dates.
			- Average temperature recorded during the test.
	- o Main body:
		- Sample ID
		- Quality Control (QC) Status, Index, Sample Category
		- Index graphic (shown only if QC Status for the Sample is valid):
			- Index values (rounded to two decimal places) plotted on a log scale graphic:
			- o Index value falling within the range of 0.40 to 3.50 will be marked within the graphic. Indeterminate Index will be marked between 0.75 and 1.15. An example of a sample with valid QC Status and Indeterminate Index value is shown in Figure 17.
			- o Index value falling outside the range of 0.40 to 3.50 will be marked at either limit of the graphic with an indicator pointing in the direction of the value.
		- Kinetic Trace of Sample (shown only if QC Status for the Sample is invalid):
			- o Plotted as Delta OD (405 ‐–495 nm) vs. Time (s) with the Y‐intercept, slope and R values determined between 1900 and 2400 seconds to allow further analysis of the sample (see **Section 8 Troubleshooting** for more information). An example of a sample with invalid QC Status is shown in Figure 18.
			- o The QC Status for Samples that are invalid is presented in detail in Table 7 (Section 7.2 Sample Results Interpretation).

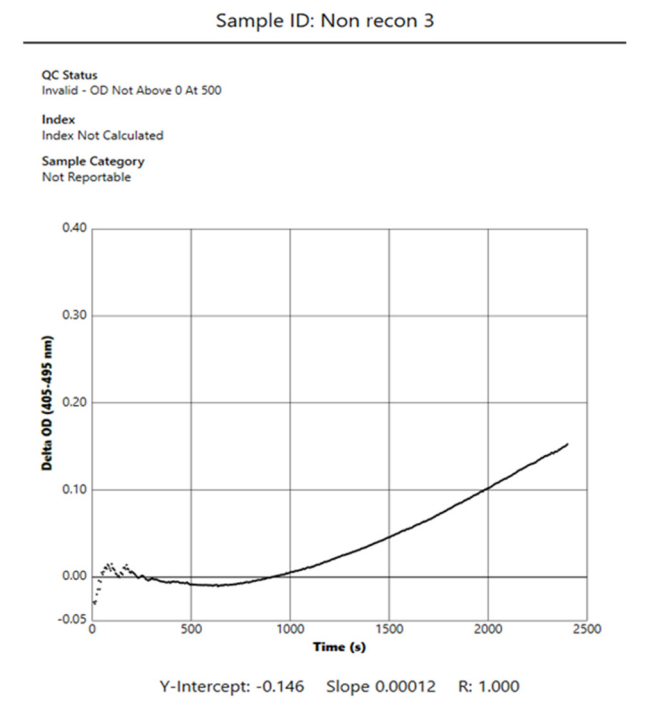

*Figure 18. BG Analytics® Test Results Report for a Sample with Invalid QC Status – Kinetic Trace*

#### 5.4 Delivery of Test Results

Test results can be either printed or exported. Refer to your local document control policy and the applicable regulations.

#### 5.4.1 Printing of Test Results

1. Click **Print** to produce a hard copy of the results.

- 2. Confirm **Print** on the General tab.
- 3. The report should be printed on A4 or letter format paper.
- 4. Confirm that the data displayed on the screen were correctly printed on the report.
- 5. When completed, click **Close**.

#### 5.4.2 Export of the Test Results

- 1. Click **Export** to export the contents of the report as **BG Analytics® Files**.
- 2. Select the location where the exported file should be saved.
- 3. Enter the **File Name**.
- 4. Click **Save**.
- 5. Confirm that the data displayed in the **BG Analytics® Files** file are correctly exported.
- 6. When complete, click **Close**.

#### 5.5 Searching for Target Information

Using the **Search** function, the user can search within the local database by:

- Sample ID
- Standard (STAT STD) lot number
- Reagent (STAT RGT) lot number
- APS lot number
- Water lot number
- User ID
- Instrument Serial Number

To search for a specific value:

- 1. Launch BG Analytics<sup>®</sup>.
- 2. Click **View Results**.
- 3. Click into **Search** box and enter the value (e.g. Sample ID).
- 4. Click **Find** to display all the results for the specific Sample ID.
- 5. Before performing another search, click **Clear**.

The search results can be sorted by clicking over the header of the respective column.

#### 6 Data Cleanup

Depending on your requirements, a periodic data cleanup may be performed manually. This can be done by restoring BG Analytics<sup>®</sup>software to factory defaults:

- 1. On the computer, go to **Start.**
- 2. Right‐click on **BG Analytics®**.
- 3. Click **More** and navigate to **App settings**.

4. Click **Reset**.

# 7 Interpretation of Results

The Fungitell STAT®test results can be used as an aid to the presumptive diagnosis of Invasive Fungal Infection. For more information, refer to Fungitell STAT® Instructions for Use (PN002603).

The reported average temperature should be  $37^{\circ}$ C ± 1°C for the run to be valid.

Each Sample ID will have three main areas determined:

- 1. **QC Status:** determines the validity of Standard and Sample
- 2. **Index:** may calculate the rate of Sample relative to the rate of Standard
- 3. **Sample Category:** interprets Sample result based on QC Status and Index value

BG Analytics® automatically determines the QC status for Standard and all well IDs representing Samples. The QC status is displayed on the Test Result Report using the following logic:

# 7.1 For Standard

- If Standard fails to meet at least one of the QC criteria, BGA reports the sample result as:
	- o **QC Status**: Invalid Standard with additional notification as shown in Table 6
	- o **Index**:Index Not Calculated an Index value cannot be calculated
	- o **Sample Category**: Not Reportable

The entire test is invalid and all samples have to be run again.

See **Section 8 Troubleshooting** for more information on any invalid results.

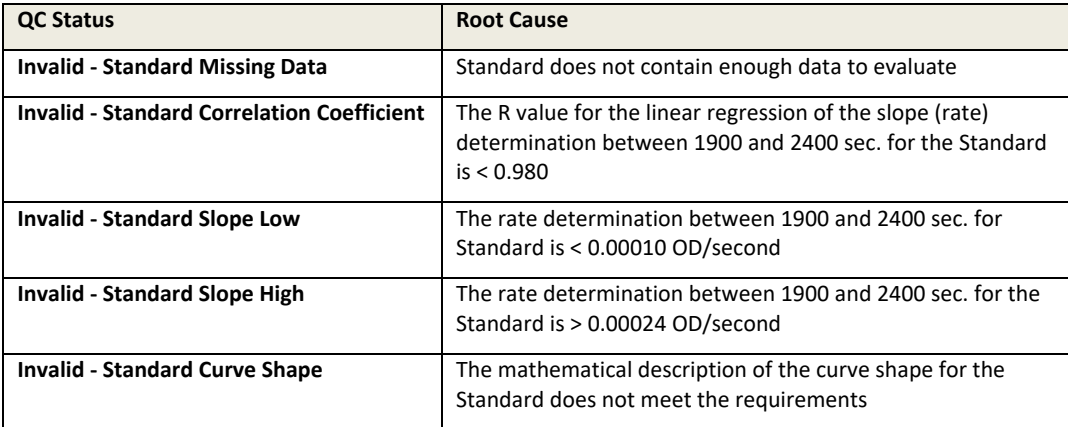

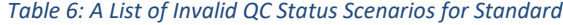

 If Standard meets all the QC criteria, the test is valid and the Sample QC Status will be evaluated by BGA as described in detail in Section 7.2 Sample Results Interpretation.

#### 7.2 Sample Results Interpretation

- If Sample fails to meet at least one of the QC criteria, BGA reports the sample result as:
	- o **QC Status**: Invalid ‐ additional notification as shown in Table 7
	- o **Index**: Index Not Calculated
	- o **Sample Category**: Not Reportable

BGA also displays a Kinetic Trace of the Sample to provide an additional tool for further analysis. See **Section 8 Troubleshooting** for more information on any invalid results.

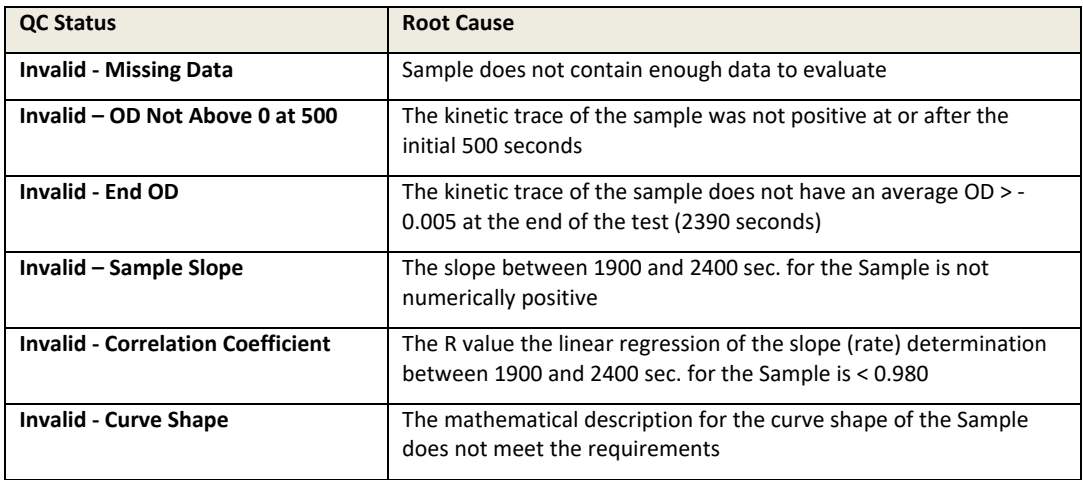

*Table 7: A List of Invalid QC Status Scenarios for the Sample*

 If Sample QC Status is determined to be valid but the sample result is identified as above or below range, BGA reports the result as shown in Table 8 (no Index Graphic and no Kinetic Trace for Sample shown):

| <b>QC Status</b>    | Index                   | Sample<br>Category | Interpretation                                                                                                    |
|---------------------|-------------------------|--------------------|----------------------------------------------------------------------------------------------------|
| Valid - Above Range | Index Not<br>Calculated | Positive           | $(1\rightarrow 3)$ - $\beta$ -D-glucan detected: this result does not<br>define the presence of disease and should be used<br>in conjunction with other clinical findings to<br>establish a diagnosis |
| Valid - Below Range | Index Not<br>Calculated | <b>Negative</b>    | $(1\rightarrow 3)$ - $\beta$ -D-glucan not detected*                                                                                                    |

*Table 8: BG Analytics® Sample Interpretation*

 If Sample QC Status is determined to be valid and an Index value is calculated, BGA reports the results as shown in Table 9 (Index Graphic shown, no Kinetic Trace for Sample shown):

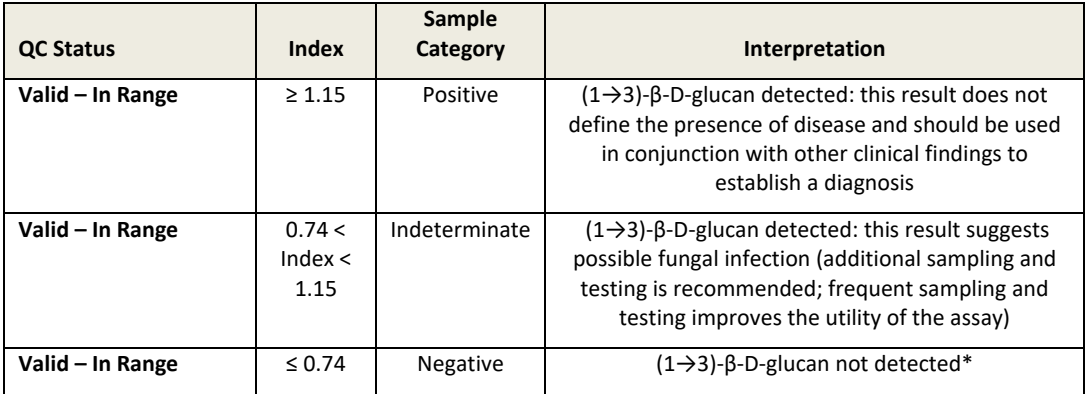

*Table 9: BG Analytics® Sample Interpretation*

\*Note: Further information for samples where (1->3)-B-D-glucan was not detected: The laboratory performing the test should inform the ordering physician that not all fungal infections result in elevated levels of serum  $(1\rightarrow3)$ - $\beta$ -D-glucan. Some fungi, such as the genus Cryptococcus<sup>1,2</sup> produce very low levels of (1→3)-ß-D-glucan. Mucorales, such as Absidia, Mucor and Rhizopus<sup>1,3</sup> are not known to produce  $(1\rightarrow 3)$ -B-D-glucan. Similarly, Blastomyces dermatitidis, in its yeast phase, produces little  $(1\rightarrow 3)$ -B-D-glucan, and blastomycosis patients usually have undetectable levels of (1→3)-β-D-glucan in the Fungitell STAT<sup>®4</sup>. For more information, refer to Fungitell STAT® Instructions for Use **(PN002603).** 

# 8 Troubleshooting

Note: For technical assistance, contact the Technical Services department of Associates of Cape Cod, Inc. via telephone **at 001‐800‐848‐3248 or email at** TechnicalServices@acciusa.com**.**

#### 8.1 Lab Kinetics Incubating 8-well Tube Reader

#### 8.1.1 No Power

No power to LCD screen or LEDs adjacent to the wells.

- Check that the power cord is plugged into the power outlet.
- Turn on the power button.

If the problem persists, contact Technical Services department.

#### 8.1.2 Well LEDs Green with No Tubes Inserted

 A tube detection switch may be in ON position: move a 12x65 mm flat‐bottom borosilicate tube in and out of the well a few times to release the switch.

If the problem persists, contact Technical Services department.

#### 8.1.3 Well LEDs Red with Tubes Inserted

● A tube detection switch may be in OFF position: move a 12x65 mm flat-bottom borosilicate tube in and out of the well a few times to release the switch.

If the problem persists, contact Technical Services department.

#### 8.1.4 A Tube Cannot Be Fully Inserted into a Well

The wells of the PKF08 instrument are designed to fit 12x65 mm flat-bottom borosilicate tubes that the Fungitell STAT® STD and RGT are supplied in. If the tube fits into the well part way, but will not go all the way down, the well may contain foreign material.

# **WARNING: Canned air should never be used to remove debris from a well of the PKF08 instrument. It may result in debris lodged within the light path thus damaging the well electronics.**

- Turn PKF08 off, unplug and turn upside down to allow any loose debris to fall out.
- Inspect the well in question for debris or broken glass.
- The well may be vacuumed using a micro-vacuum, available at computer or electronics stores.

If the problem persists, contact Technical Services department.

#### 8.1.5 Failure to Insert the Tubes Completely into Each Well

It is imperative to insert every tube completely into the PKF08 instrument both during incubation and data collection. The tube detection mechanism can be triggered with the tube inserted partially (well LED light will change from red (no tube) to green (with tube)). However, incubation and data collection may be impaired and thus result in an invalid standard and/or sample result:

- Not fully inserting the tubes during **Incubating** may result in inadequate treatment conditions.
- Not fully inserting the tubes during **Collecting** may result in inadequate reaction conditions and/or impact the observation of the change in absorbance.

#### 8.1.6 Temperature Out of Range

The PKF08 is equipped with a NIST-traceable temperature microchip which detects the temperature of the heat block within the reader. This temperature is transmitted to the BGA software and displayed in the footer of the software during active connection to PKF08. The average temperature during the data collection period is also shown in the header of the Report after the test is completed.

If the transmitted temperature is outside of 37°C ± 1°C following a 20‐minute equilibration, contact Technical Services department.

#### 8.1.7 Communication between PKF08 and BG Analytics® Lost while Assay is in Progress

BGA will report communication issues with PKF08 and will attempt to reconnect while the test is in progress. BGA will set the background color of the footer to red while in **Incubating** or **Data Collecting** mode and will display a textual message "Disconnected". BGA will terminate the assay in progress if the communication is lost for more than 120 seconds.

Ensure that the communication cable is fully inserted into the communication port on PKF08. Avoid physically contacting the connection with PKF08 following install to prevent the communication cable from loosening in the communication port.

Re-insert the communication cable. There may be impact on the reportable data depending on the timing of when the communication was lost. If the issue is resolved within 120 seconds, BGA will continue to collect data.

If the problem persists, contact Technical Services department.

#### 8.2 BG Analytics<sup>®</sup> Software

# 8.2.1 Software Fails to Open

Depending on the error message shown, this may be due to corruption of the local database during the lifecycle of the software. Contact Technical Services department for assistance.

#### 8.2.2 The Footer of Multiple Screens Displays: "Disconnected"

Loss of communication with PKF08 after being previously connected and turned on results in the footer of Verifying Instrument, Test Setup and Collecting Data screens displaying "Disconnected". Reset the instrument by turning it off and on. Ensure that both ends of the communication cable are pushed all the way in. Alternatively, try a different USB port on the host computer or try a different USB cable.

If the problem persists, contact Technical Services department.

#### 8.2.3 Home Screen Hangs on: "Verifying PKF08 DV Reading (405 nm)"

Ensure that only one instance of BG Analytics® software is open. Close all other instances. Re-launch BGA and attempt to run self‐test again.

If the problem persists, contact Technical Services department.

#### 8.2.4 Tubes Not Detected in the Software during Data Collection

Well LEDs turn green after tubes are inserted but the software does not recognize them.

Wait up to 10 seconds to let the software refresh the data on the screen.

If the problem persists, contact Technical Services department.

#### 8.2.5 Home Screen or Test Setup Screen Hangs On: "Please Remove All Tubes"

Tubes were left in PKF08: the well LED is green when tubes inserted. Remove all the tubes to proceed.

#### 8.2.6 Power Outage

In the event of a power failure while an assay is in progress, the assay will likely be lost and have to be repeated. To prevent the loss of data due to power failure, both the PKF08 instrument and the host computer should be connected to an UPS.

#### 8.2.7 SQLite Database Failure

If the database fails while an assay is in progress, the assay may be lost and may have to be repeated depending on when within the test the failure occurred. A database failure can be caused by insufficient disk space. The database should be periodically backed up to a different location as described in **Section 3 Setting Up the System.**

For further information, contact Technical Services department.

#### 8.2.8 Computer Hardware Failure

If the computer fails while an assay is in progress, the assay will be lost and will have to be repeated. Database loss can be prevented by backing up the local database to a different location as described in Section 3.

Following a computer failure, BG Analytics®may have to be re-installed and verified on a new host computer.

For further assistance, contact Technical Services department.

# 8.3 Errors in Preparation of Standard and Samples

#### 8.3.1 Incorrect Placement of Standard or Samples in PKF08 in Incubating Mode

There is no impact on the results as long as the tubes are labeled correctly to prevent mix‐up when inserting in data collection mode.

#### 8.3.2 Incorrect Volume of Standard or Sample(s) Added to Incubating Step

The Standard or Sample tubes should be removed from the instrument (after **Done Incubating** or during **Incubation**). BGA will display **Empty** for the well where tube was removed (while other wells will be unaffected). The tube should be discarded and the preparation(s) repeated into a new tube. The new tube should then be inserted back into the same well. BGA will re‐start the incubation.

#### 8.3.3 Incorrect Placement of STAT STD in PKF08 in Collecting Data Mode

It is imperative that STAT RGT containing STAT STD is placed in the well labeled **Standard** on PKF08. The result of STAT STD is used to calculate the Index value based on which patient samples are categorized upon assay completion. Failure to place the STAT RGT containing STAT STD in well **Standard** on PKF08 is not identifiable by the BGA software and it will result in an incorrect sample interpretation.

# $\triangle$  WARNING: If there is any doubt about the handling or placement of STAT RGT containing STAT STD, the **entire test must be invalidated and performed again**.

#### 8.3.4 Incorrect Placement of Sample Tubes in PKF08 in Collecting Data Mode

STAT RGT vials containing patient samples must be inserted into the correct wells of PKF08 as defined in BGA on **Test Setup** screen (well 1 to 7). All Sample tubes have to be inserted into their respective wells within 5 minutes of inserting the first tube. To avoid confusion, the first inserted tube should routinely be STAT RGT containing STAT STD. Once the timer of the first inserted tube reaches 35:00, the status of any well(s) without a tube will change to "Never Inserted". This is terminal and BGA will no longer register insertion of any additional tubes.

If a tube is mistakenly inserted into a well with no descriptor, the well status will change to "Invalid" and the timer countdown will not trigger. The tube can be removed and transferred into another well with the correct descriptor.

If a tube is mistakenly inserted into a well with an incorrect descriptor, BGA allows a 10‐second grace period to pull the tube out and transfer it into the correct well.

#### 8.3.5 Tube Removed During Data Collection

If a tube is removed from a well with a descriptor, BGA will display the status of the well as **Removed**. Upon completion of the test, BGA will attempt to perform calculations depending on the well descriptor:

- For the Standard: the QC status will always be reported as Standard Invalid. This will invalidate the test. The Standard and all Samples will have to be re-run.
- For the Sample: there may be a reported result depending on when exactly the tube was removed and what QC criteria were observed. If the Sample is reported as invalid, the Sample has to be re‐run.

#### 8.4 QC Status Invalid

#### 8.4.1 Invalid – Standard Missing Data

Standard is missing data. The test is invalid: a new Standard and Sample(s) have to be re‐run.

#### 8.4.2 Invalid ‐ Standard Correlation Coefficient

The correlation coefficient (R) of Standard calculated from the kinetic data between 1900 and 2400 seconds must be ≥ 0.980. If R of Standard is < 0.980, test is invalid and Standard and Sample(s) have to be re‐run.

#### 8.4.3 Invalid ‐ Standard Slope High

The slope of Standard calculated from the kinetic data between 1900 and 2400 seconds must be within the range of 0.00010 – 0.00024 OD/second. If the slope is > 0.00024 OD/second, test is invalid and Standard and Sample(s) have to be re-run.

# 8.4.4 Invalid ‐ Standard Slope Low

The slope of Standard calculated from kinetic data between 1900 and 2400 seconds must be within the range of 0.00010 – 0.00024 OD/second. If the slope is < 0.00010 OD/second, test is invalid and Standard and Sample(s) have to be re‐run.

#### 8.4.5 Invalid ‐ Standard Curve Shape

The kinetic curve of Standard must have an upward increasing curve shape consistent with the examples in Figure 19. If the curve shape is inconsistent with the examples given, the test is invalid: a new Standard and Sample(s) have to be re-run.

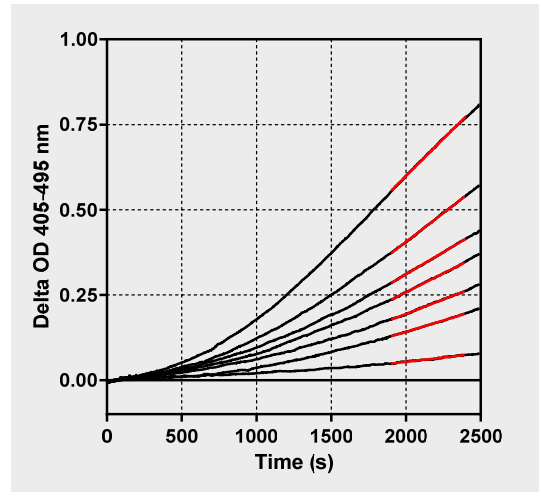

*Figure 19. Fungitell STAT® Examples of Appropriate Kinetic Curve Shapes*

#### 8.4.6 Invalid ‐ Missing Data

The Sample is missing data. This would be most likely caused by end user removing the sample tube during data collection.

Alternatively, it may be caused by a loss of communication between the host computer and PKF08 during collection period. In this case, the Standard is affected as well and thus the test would be invalid: a new Standard and Sample(s) must be re-run after re-establishing the communication with the reader.

#### 8.4.7 Invalid – OD Not Above 0 At 500

The kinetic trace of the Sample must be positive at and after the first 500 seconds of the collection period. If the trace is not positive, the Sample is invalid and has to be re‐run. Re‐sampling may be required. Likely cause: Sample condition (e.g. presence of interfering substances, incompatible sample composition, incorrect volumes used). While the respective sample is invalid, other Samples included in the assay run may be evaluated.

#### 8.4.8 Invalid ‐ End OD

The kinetic curve of the Sample must have an OD > - 0.005 at the end of the collection period. If the OD is  $\leq$  -0.005, the Sample is invalid and has to be re-run. Likely cause: no patient sample was added to STAT RGT tube or Sample condition (presence of interfering substances, presence of optical artifacts) . While the respective sample is invalid, other Samples included in the assay run may be evaluated.

#### 8.4.9 Invalid – Sample Slope

The slope of the Sample calculated from the kinetic data between 1900 and 2400 seconds must be a positive value. If the slope is not positive, the Sample is invalid and has to be re‐run. Re‐sampling may be required.

Likely cause: Sample condition (presence of interfering substances, presence of optical artifacts). While the respective sample is invalid, other Samples included in the assay run may be evaluated.

#### 8.4.10 Invalid ‐ Correlation Coefficient

The correlation coefficient (R) of the **Sample** calculated from the kinetic data between 1900 and 2400 seconds must be ≥ 0.980. If the R value for **Sample** is < 0.980, the Sample is invalid and has to be re‐run. Re‐sampling may be required. Likely cause: Sample condition (presence of interfering substances, presence of optical artifacts). While the respective sample is invalid, other Samples included in the assay run may be evaluated.

#### 8.4.11 Invalid ‐ Curve Shape

The kinetic curve of the Sample must have an upward increasing curve shape consistent with the examples in Figure 19. If the kinetic curve shape is inconsistent with the examples given, the Sample is invalid and has to be re-run. Re-sampling may be required. Likely cause: Sample condition (presence of interfering substances, presence of optical artifacts, high background noise). While the respective sample is invalid, other Samples included in the assay run may be evaluated.

**Note:** serious incident that has occurred in relation to the device shall be reported to the manufacturer and the competent authority of the Member State in which the user and/or the patient is established.

# 9 Symbols Used

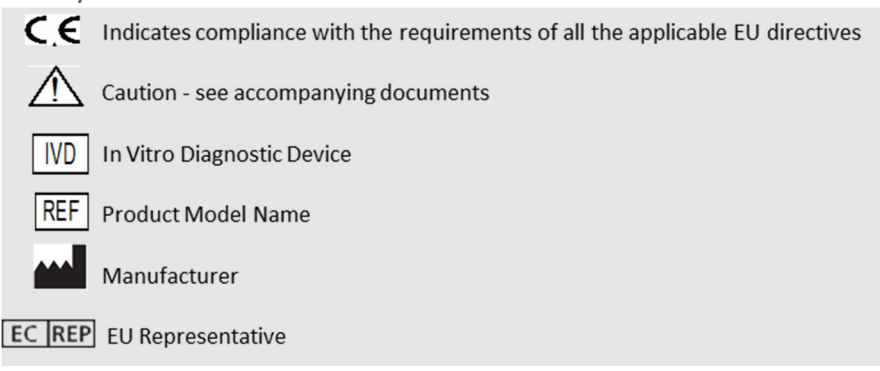

# 10 **Revision History**

Rev 2: Added Downloading procedure, Materials supplied, Materials required but not supplied, Authorized representative, Revision History, Symbol used and Reference sections. The lower cutoff limit for the QC Criterion: Invalid‐End OD QC was changed from ≤0.03 OD to ≤‐0.005. OD, within the Index Sample field "NaN" was changed to "Index Not Calculated". Minor clarifications and formatting.

Rev 3: Removed Authorized rep, EC REP name and address.

#### 11 References

<sup>1</sup> Miyazaki, T., Kohno, S., Mitutake, K., Maesaki, S., Tanaka, K‐I., Ishikawa, N., and Hara, K. 1995. Plasma (1→3)‐ß‐D‐Glucan and fungal antigenemia in patients with candidemia, aspergillosis, and cryptococcosis. J. Clinical Microbiol. 33: 3115‐3118. <sup>2</sup> Binder, U., Maurer, E., and Lass-Florl, C. 2014. Mucormycosis – from the pathogens to the disease. Lin. Microbiol. Infect. 20 (Suppl.6): 60‐66.

<sup>3</sup> Odabasi, Z., Paetznick, V., Rodriguez, J., Chen, E., McGinnis, M., and Ostrosky‐Zeichner, L. 2006. Differences in beta‐glucan levels of culture supernatants of a variety of fungi. Medical Mycology 44: 267‐272.

4Girouard, G., Lachance, C., and Pelletier, R. 2007. Observations of (1→3)‐ß‐D‐Glucan detection as a diagnostic tool in endemic mycosis caused by Histoplasma or Blastomyces. J. Med. Mycology 56: 1001‐1002.

# Appendix A: Glossary of Terms

Below is a list of the terms and acronyms used in this document and the meaning of each.

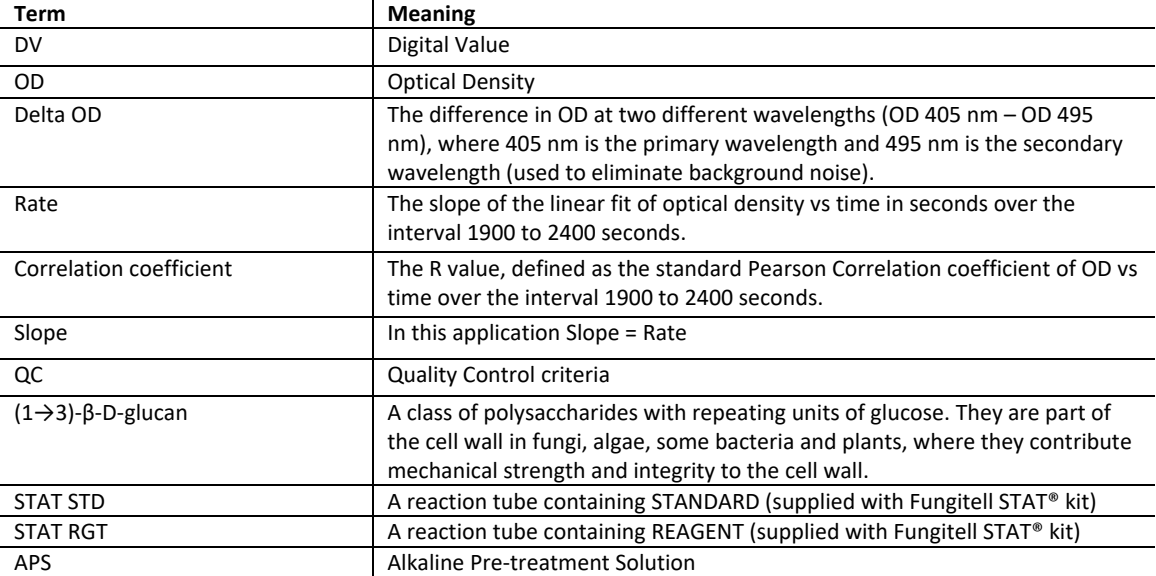

# Appendix B: Index Value Calculation

The region highlighted in grey is the area of the slope determination (1900 to 2400 seconds (s)), the red line is an example Patient sample and the blue line is the Fungitell STAT® Standard. The slope of the sample (i.e. 0.00022 OD/s) divided by the slope of the 80 pg/mL Fungitell STAT® Standard (i.e. 0.00016 OD/s) leads to an Index of 1.4 for the sample. Slope and rate are synonymous in this application

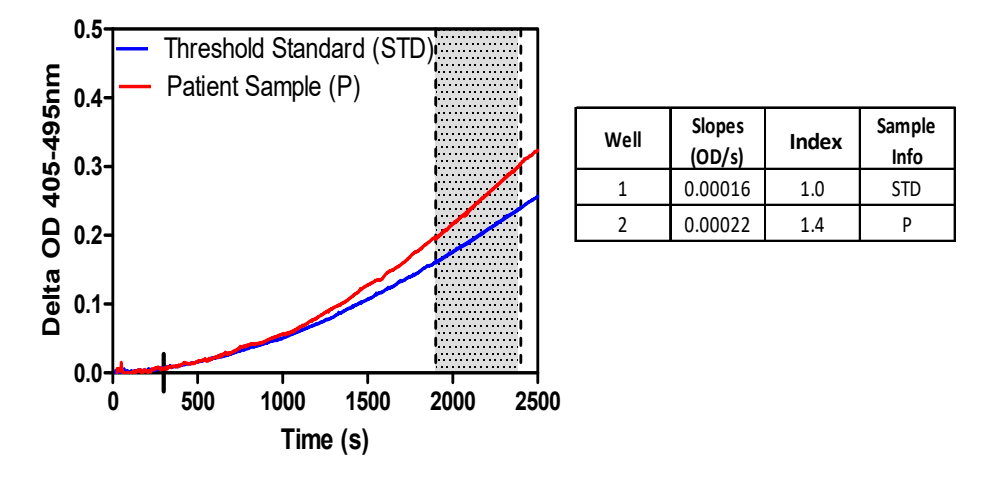

*Figure 20. Example of Fungitell STAT® Kinetic Curves and Data Analysis*

# **Contact Information**

# **Corporate Headquarters**

Associates of Cape Cod, Inc. 124 Bernard E. Saint Jean Drive East Falmouth, MA 02536‐4445 USA Tel: (888) 395‐2221 or (508) 540‐3444 Fax: (508) 540‐8680 E‐mail: custservice@acciusa.com www.acciusa.com

# **United Kingdom**

Associates of Cape Cod Int'l., Inc. Deacon Park, Moorgate Road Knowsley, Liverpool L33 7RX United Kingdom Tel: (44) 151–547–7444 Fax: (44) 151–547–7400 E‐mail: info@acciuk.co.uk www.acciuk.co.uk

# **Europe**

Associates of Cape Cod Europe GmbH Opelstrasse 14 D‐64546 Mörfelden‐Walldorf Germany Tel: (49) 61 05–96 10 0 Fax: (49) 61 05–96 10 15 E‐mail: service@acciusa.de www.acciusa.de